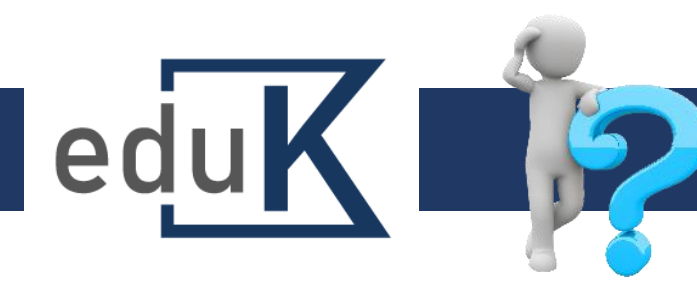

## Jak vykáži vzdělávání na konci běhu CŽV?

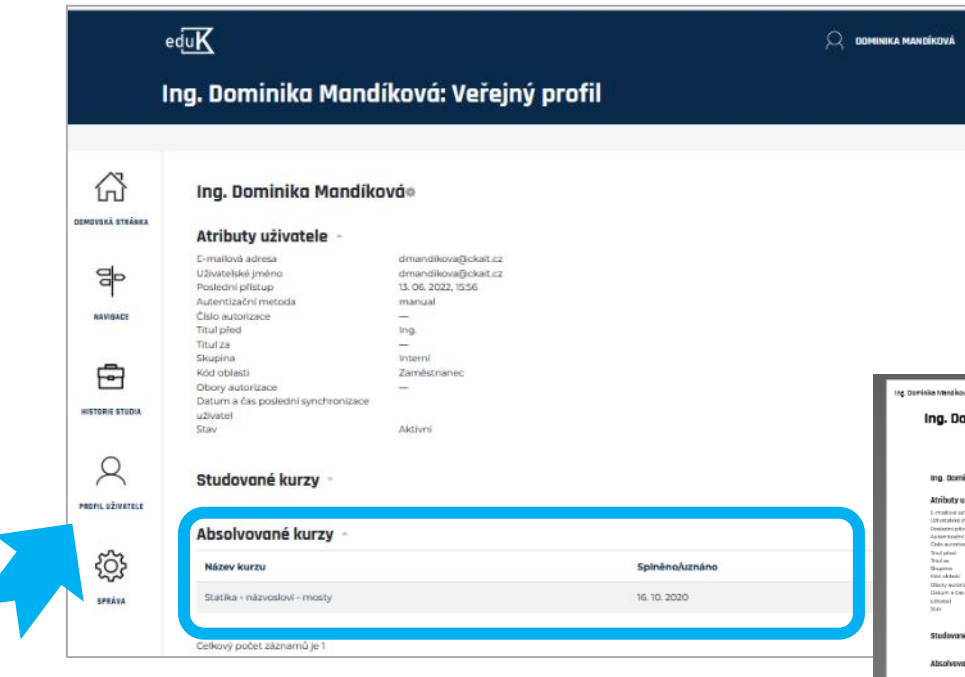

## *Poznámka:*

*Pouze kurzy začínající kódem "K" se započítávají do kreditního vzdělávání.*

- ✓ Přehled absolvovaných kurzů a zhlédnutých záznamů webinářů můžete kdykoli vytisknout z Profilu uživatele.
- ✓ Rozbalte Absolvované kurzy.

Llist papíru

**Tisk** 

Zařízení pro tisk Kyocera TASKalfa 2552.

Na výšku D Na šířku

Počet kopil  $1 \n\begin{array}{ccc} \n\end{array}$ Orientace

Stránky

Barevný režim Barevně

.<br>Skrýt další nastav /elikost papír

Přizpůsobit šířce stránk

Zrušit

Mazau.

ERNT BING - BAGC-OSTTYTING<br>NOGENO TRICT - INTEGRATION

- ✓ Použijte kombinaci kláves CTRL+P.
- $\checkmark$  Vyberte "Tisk" nebo "Uložit jako PDF".
- ✓ PDF potvrzení můžete přiložit k Čestnému prohlášení o splnění běhu CŽV (viz [Program 8. běhu](https://www.ckait.cz/program-8-behu-czv-ckait-pro-obdobi-2022-2024)) a zaslat své oblastní kanceláři.

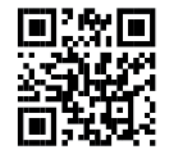

eduK.ckait.cz – nápověda 6/2022